SLA Maintenance User Guide **Oracle Banking Trade Finance Process Management** Release 14.5.3.0.0

**Part No. F50590-01** 

November 2021

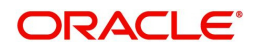

Oracle Banking Trade Finance Process Management - SLA Maintenance User Guide Oracle Financial Services Software Limited

Oracle Park Off Western Express Highway Goregaon (East) Mumbai, Maharashtra 400 063 India Worldwide Inquiries: Phone: +91 22 6718 3000 Fax: +91 22 6718 3001 www.oracle.com/financialservices/

Copyright © 2021, Oracle and/or its affiliates. All rights reserved.

Oracle and Java are registered trademarks of Oracle and/or its affiliates. Other names may be trademarks of their respective owners.

U.S. GOVERNMENT END USERS: Oracle programs, including any operating system, integrated software, any programs installed on the hardware, and/or documentation, delivered to U.S. Government end users are "commercial computer software" pursuant to the applicable Federal Acquisition Regulation and agency-specific supplemental regulations. As such, use, duplication, disclosure, modification, and adaptation of the programs, including any operating system, integrated software, any programs installed on the hardware, and/or documentation, shall be subject to license terms and license restrictions applicable to the programs. No other rights are granted to the U.S. Government.

This software or hardware is developed for general use in a variety of information management applications. It is not developed or intended for use in any inherently dangerous applications, including applications that may create a risk of personal injury. If you use this software or hardware in dangerous applications, then you shall be responsible to take all appropriate failsafe, backup, redundancy, and other measures to ensure its safe use. Oracle Corporation and its affiliates disclaim any liability for any damages caused by use of this software or hardware in dangerous applications.

This software and related documentation are provided under a license agreement containing restrictions on use and disclosure and are protected by intellectual property laws. Except as expressly permitted in your license agreement or allowed by law, you may not use, copy, reproduce, translate, broadcast, modify, license, transmit, distribute, exhibit, perform, publish or display any part, in any form, or by any means. Reverse engineering, disassembly, or decompilation of this software, unless required by law for interoperability, is prohibited.

The information contained herein is subject to change without notice and is not warranted to be error-free. If you find any errors, please report them to us in writing.

This software or hardware and documentation may provide access to or information on content, products and services from third parties. Oracle Corporation and its affiliates are not responsible for and expressly disclaim all warranties of any kind with respect to third-party content, products, and services. Oracle Corporation and its affiliates will not be responsible for any loss, costs, or damages incurred due to your access to or use of third-party content, products, or services.

# **Contents**

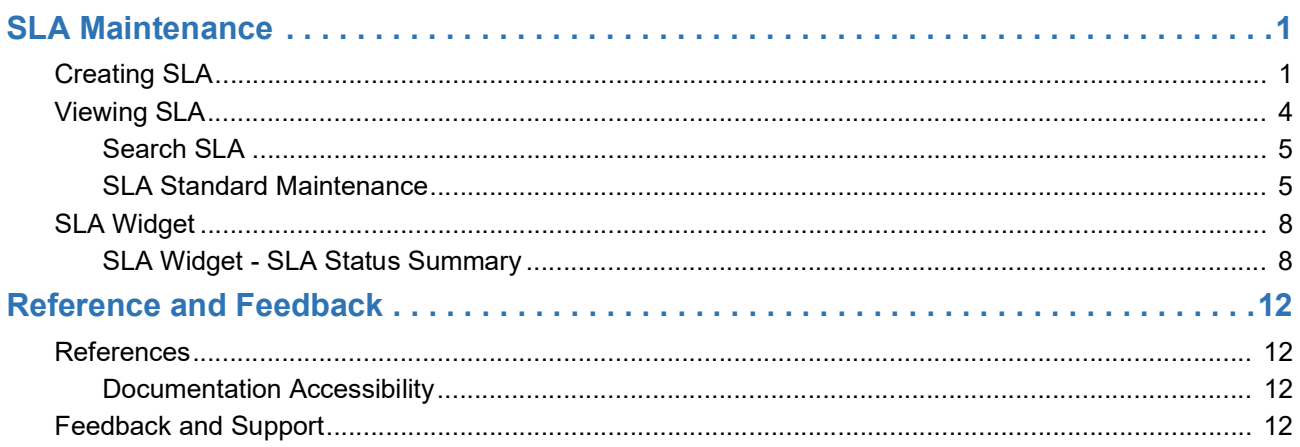

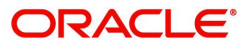

# **SLA Maintenance**

Banks may require to have a Service Level Agreement (SLA) with its customers or as an internal policy of the Bank. This User Manual lists the SLA maintenance requirements in OBTFPM and other Mid-office Applications

SLA Maintenance is available based on the Business Process-Stage- Priority combination.

SLA Maintenance to have two screens, one screen for Definition of SLA and another for Authorization/ Edit/ Delete.

SLA maintenance screens are used to calculate SLA. The user can Create SLA, and View SLA (for Edit, Copy, Delete).

The user can view the tasks that are either nearing SLA breach or that have already breached SLA in the **Free Task** and **My Task** queue. The status should be indicated for tasks at both the stage as well as process level by colours such as Red and Amber.

This section contains the following topics:

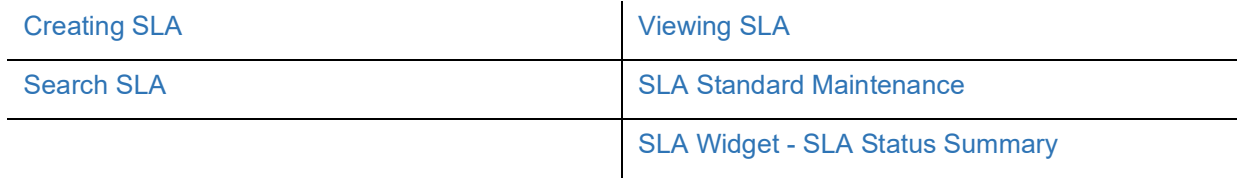

### <span id="page-3-0"></span>**Creating SLA**

This process allows the user to create SLA, let's look at the steps of creating a Checklist process:

1. Using the entitled login credentials for Registration stage, login to the OBTFPM application.

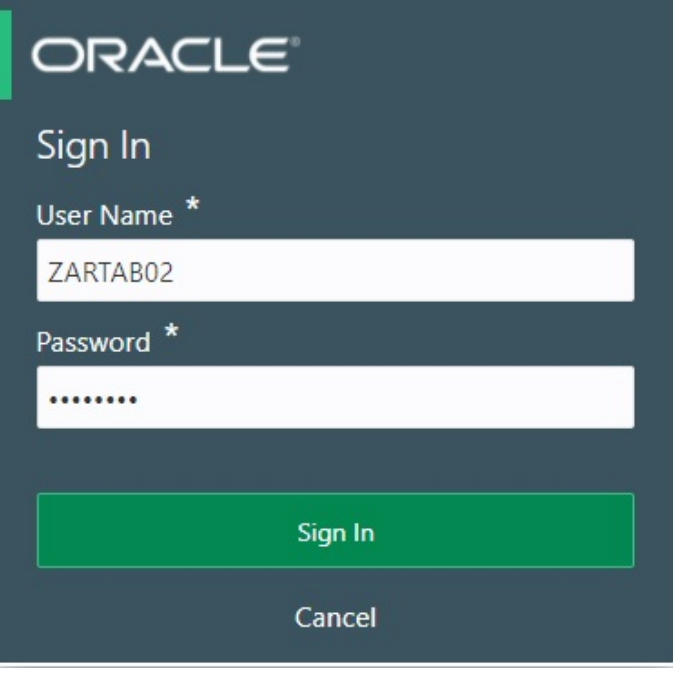

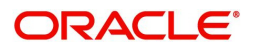

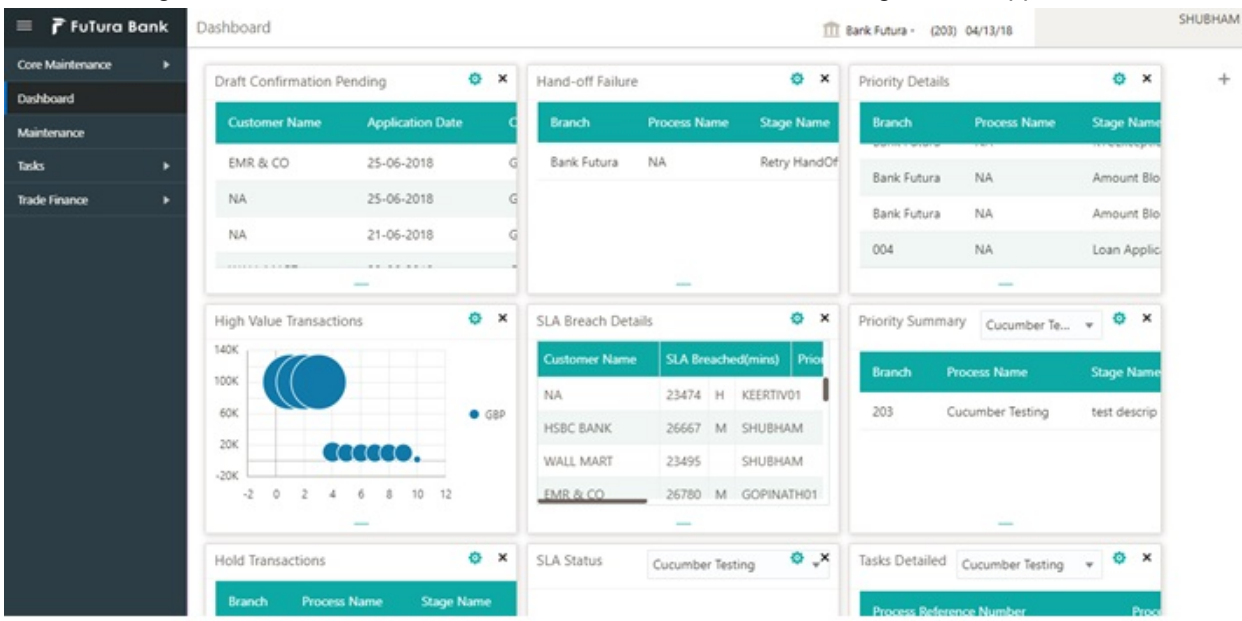

#### 2. On login, user must be able to view the dashboard screen with widgets as mapped to the user.

3. Click **Core Maintenance > SLA Maintenance > Create SLA.**

#### The Create SLA screen appears.

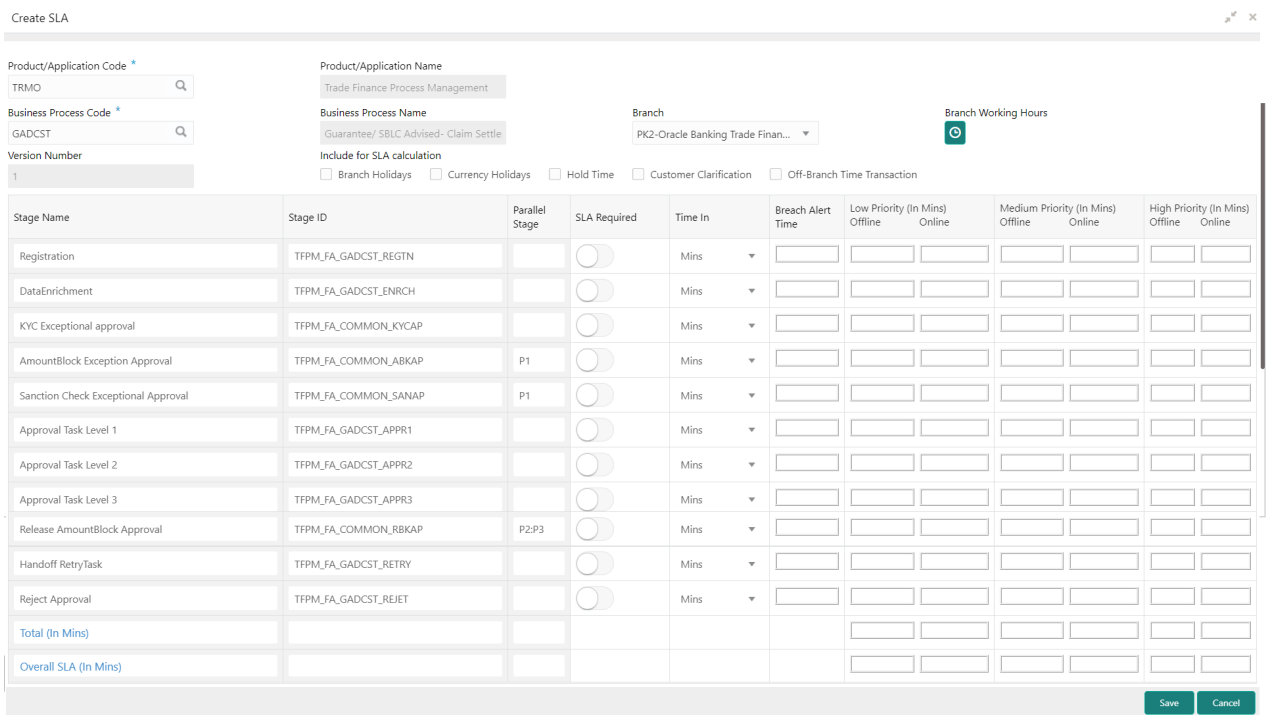

#### Provide the field description based on the following table.Action Buttons

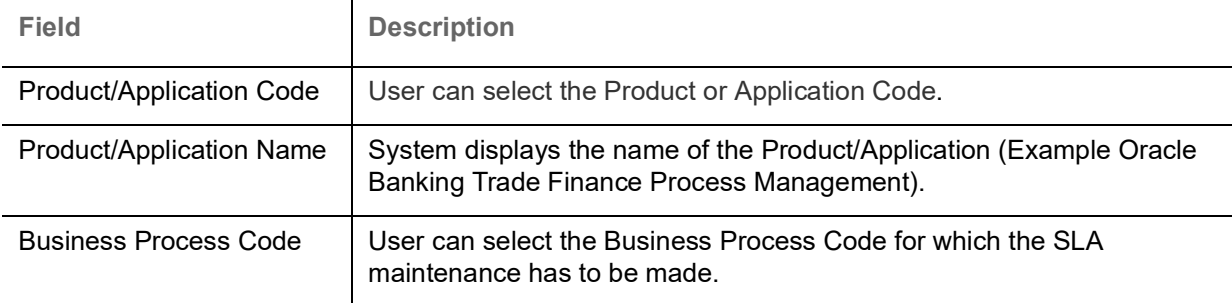

<span id="page-4-0"></span>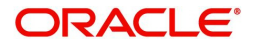

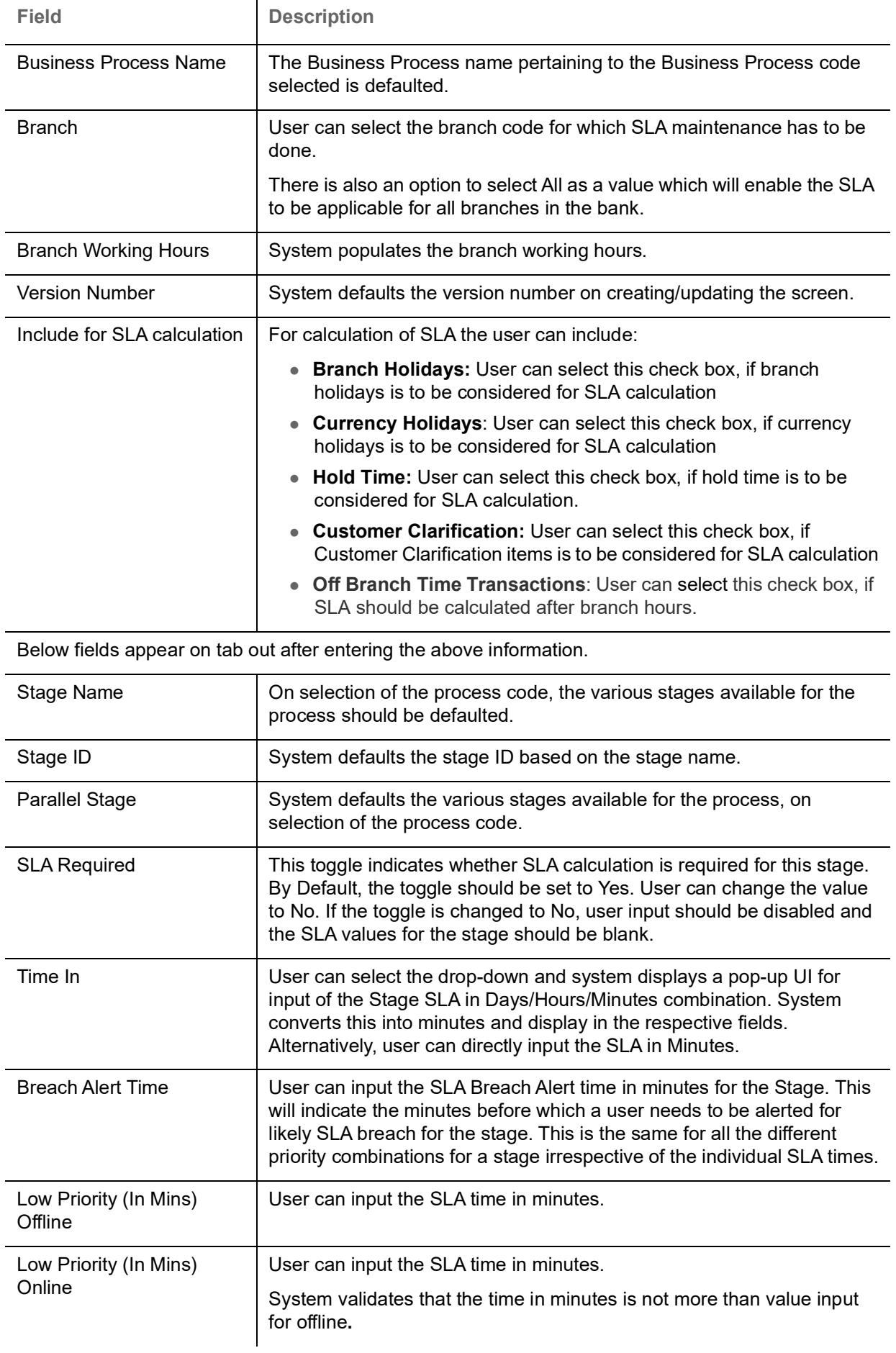

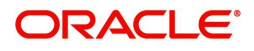

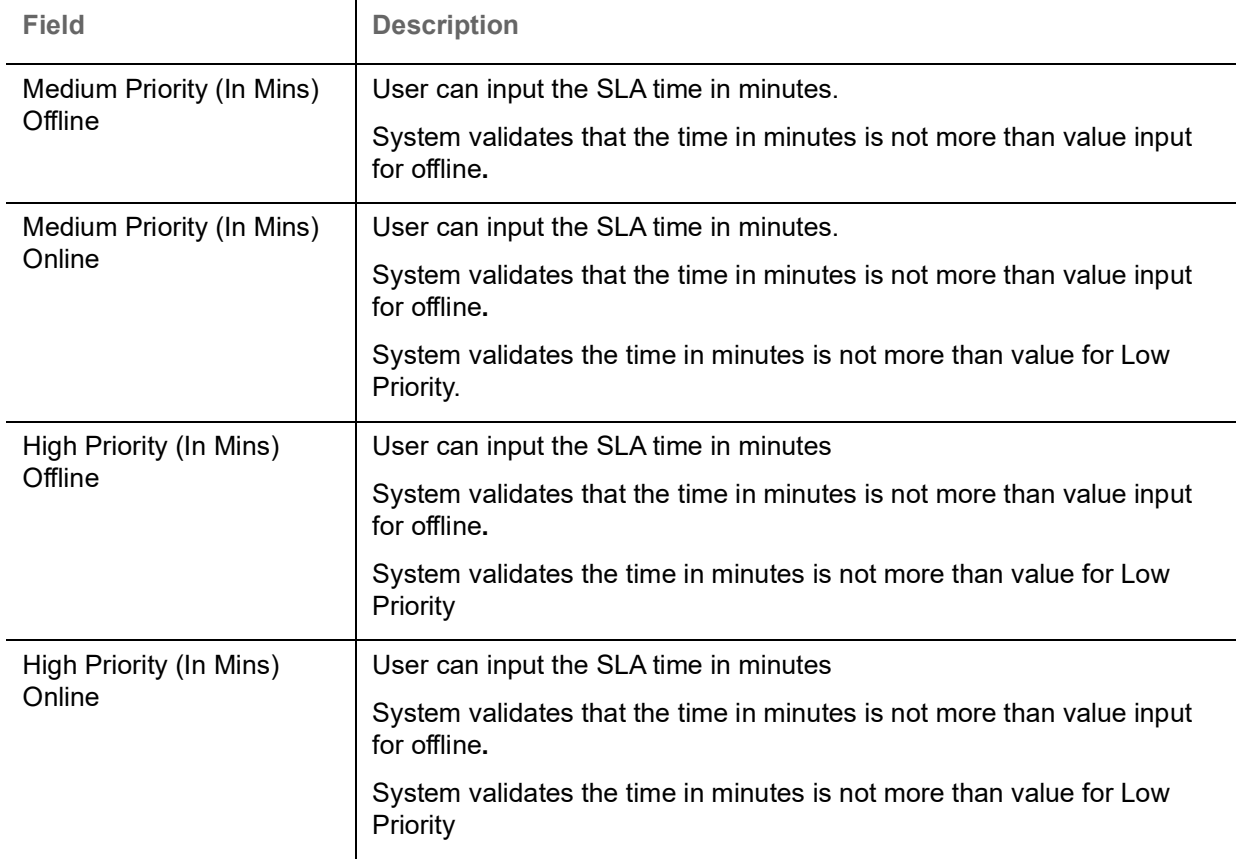

#### **Action Buttons**

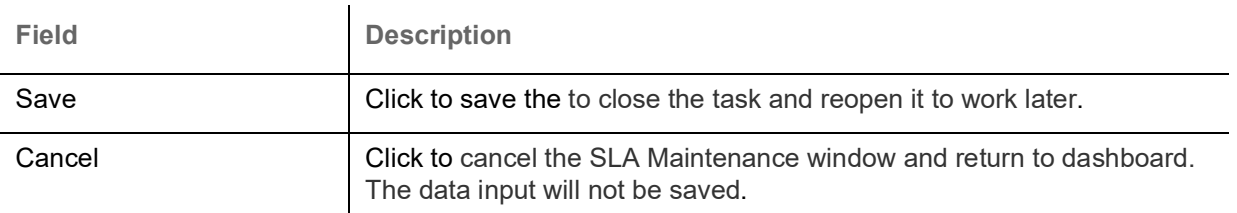

4. Click **Save** to save the created SLA. The new SLA is displayed as tile in the **View SLA** screen.

### <span id="page-6-1"></span><span id="page-6-0"></span>**Viewing SLA**

The user can view the summary of SLAs maintained in the form of tiles. The user can view the maintained SLA, if the SLA is already created in the system. The user can also create a new SLA using View SLA screen, by clicking the '+' icon.

#### 1. Click **Core Maintenance > SLA Maintenance > View SLA.**

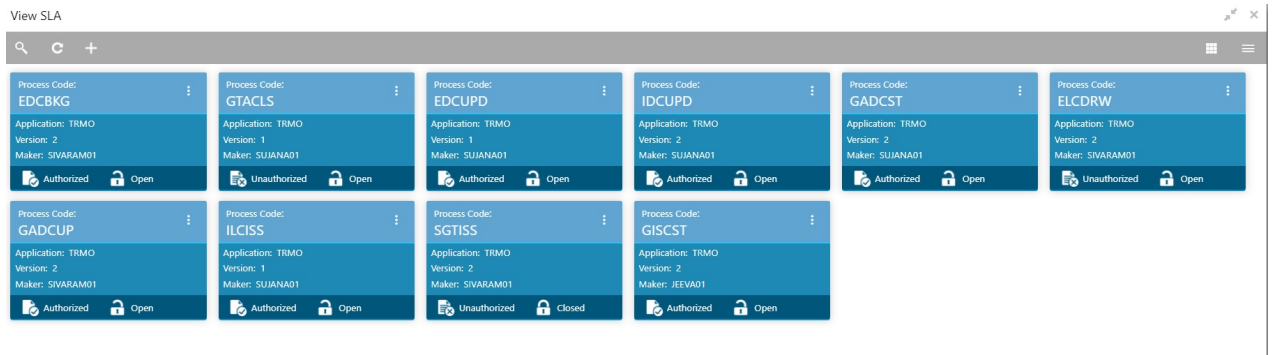

Page  $\boxed{1}$  of 2 (1 - 10 of 14 items)  $K \leftarrow \boxed{1}$  2 > >

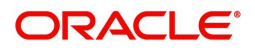

<span id="page-7-2"></span>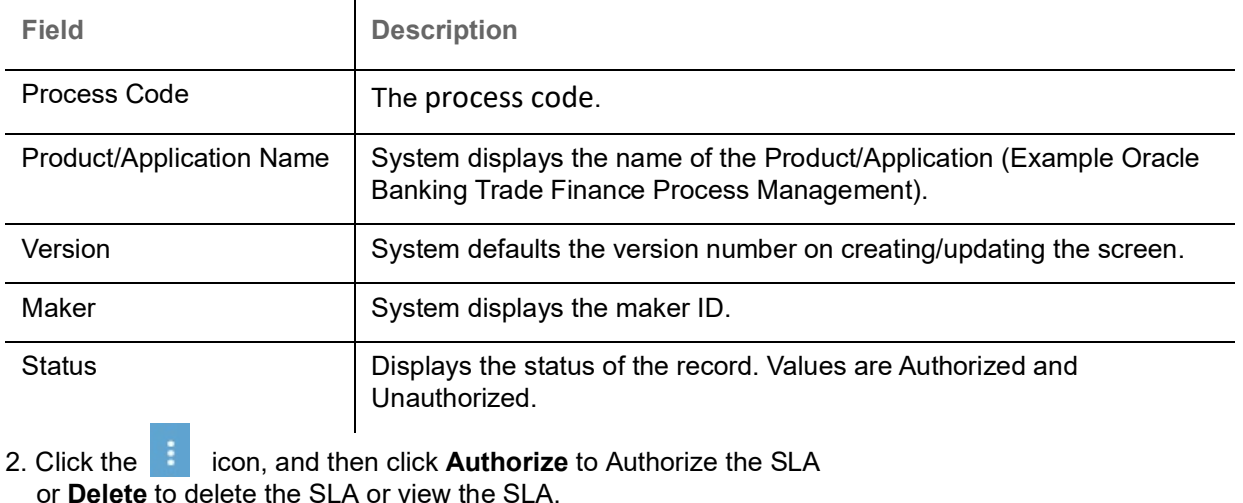

or **View t**o view the **SLA Standard Maintenance** screen.

#### <span id="page-7-3"></span><span id="page-7-0"></span>**Search SLA**

The user can search the SLA already created, by entering the search criteria such as Process Code, Authorization status and Record Status. Blank search is also allowed.

1. In the **View SLA** screen, click the search icon.

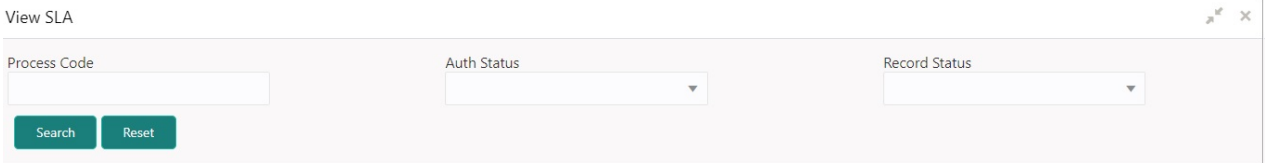

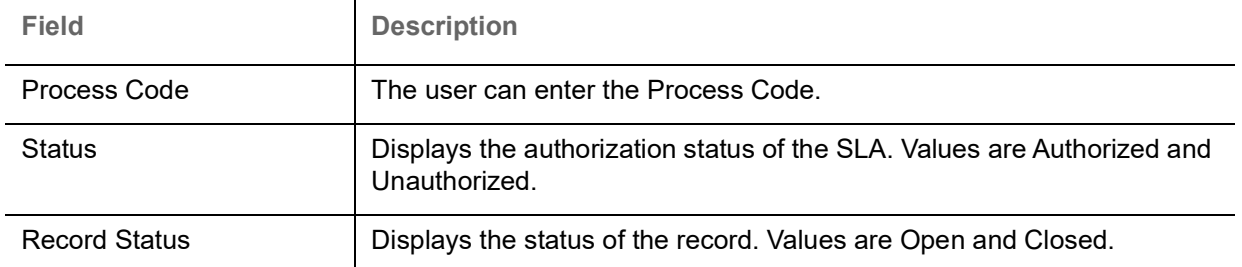

#### <span id="page-7-1"></span>**SLA Standard Maintenance**

This maintenance should enable the bank user to define the SLA at the Process- Stage-Priority level. This section provides a quick snapshot of SLA details. All fields displayed under in this screen, would be read only. Refer to [Creating SLA](#page-3-0) for more information of the fields.

**Maintenance** screen appear.

1. In the View SLA screen, click the **interest in the SLA tile and then click View. The SLA Standard** 

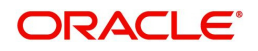

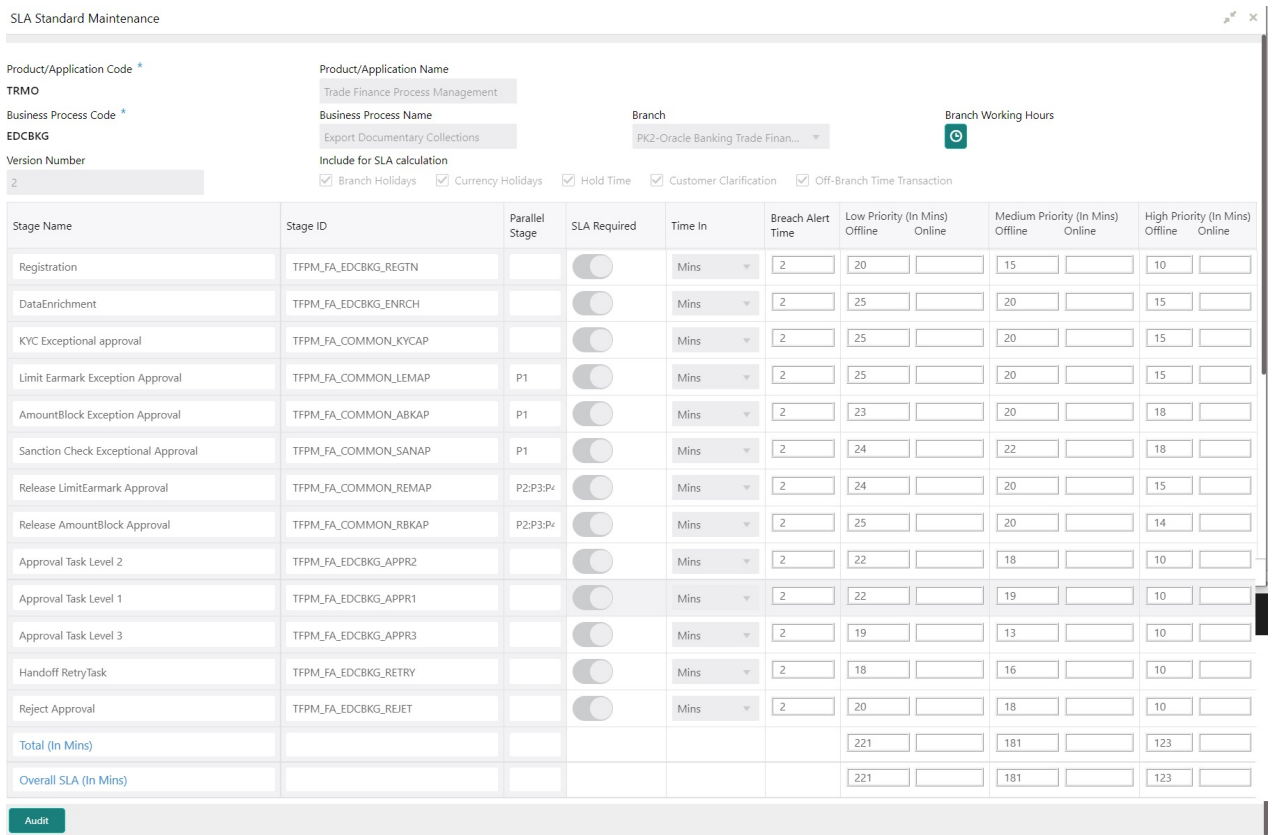

#### Provide the field description based on the following table.

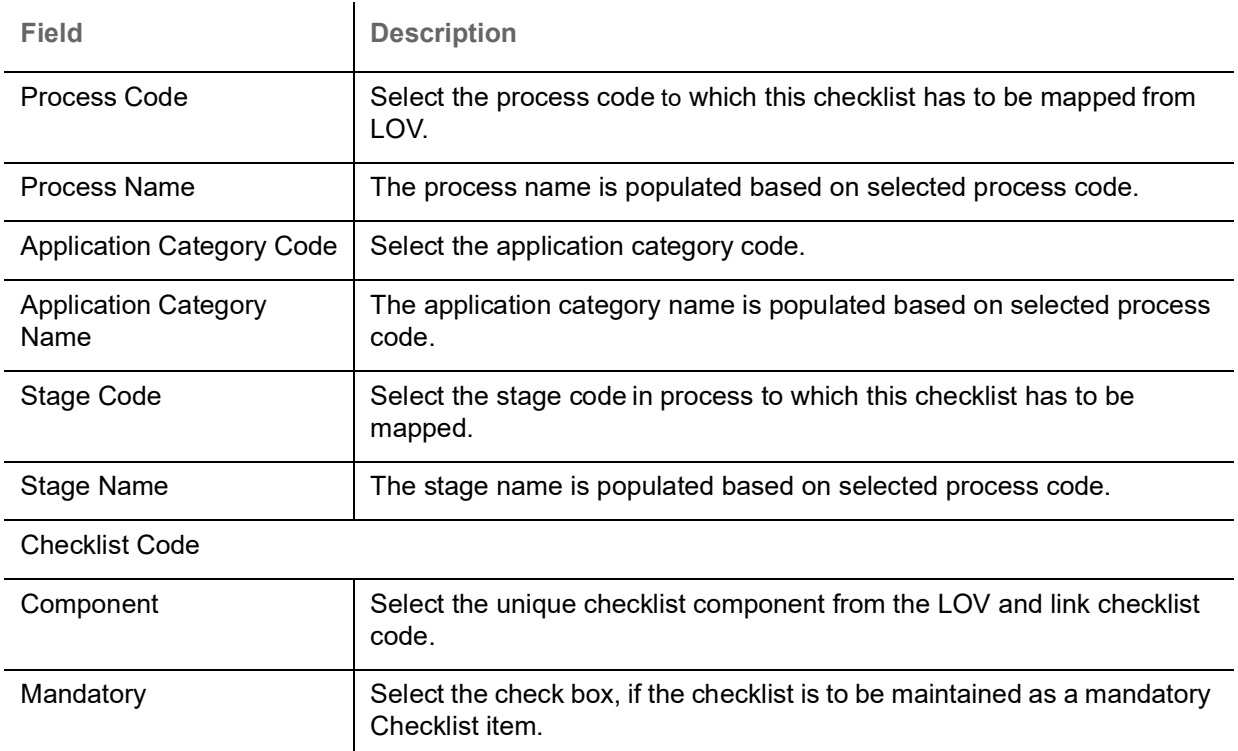

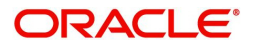

#### **Audit**

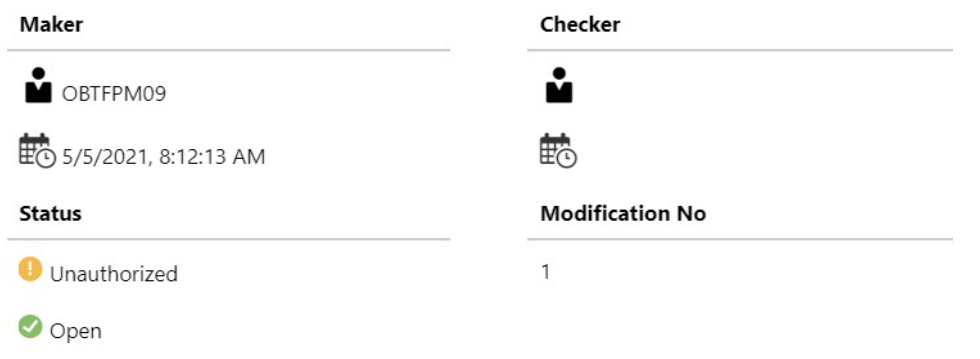

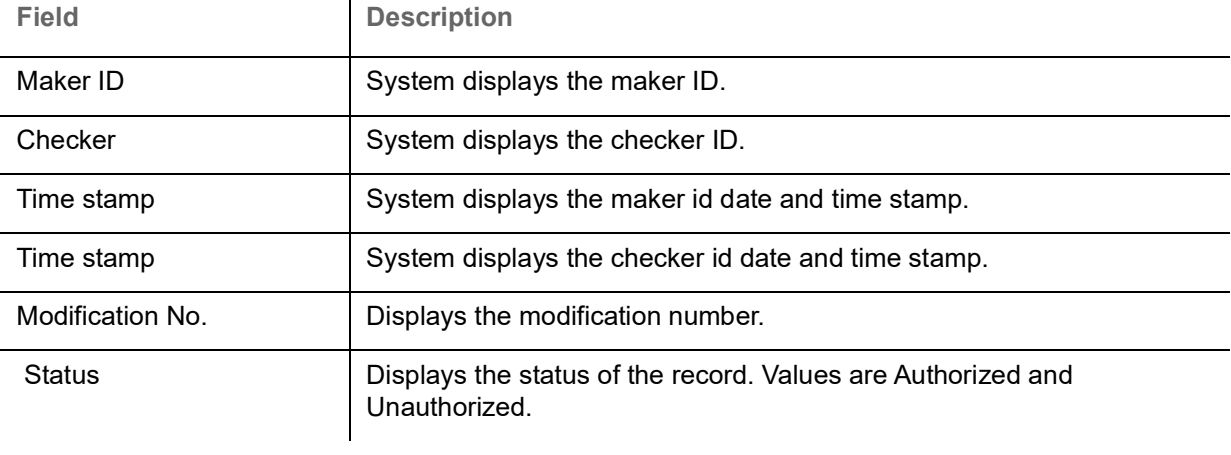

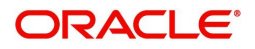

### <span id="page-10-0"></span>**SLA Widget**

The SLA status widget is available in the Dashboard and is accessible as per user credentials. The Widget displays the SLA status maintained at the process level. The Widget displays only those tasks that are not being handed off to Back Office system.

The user can view the SLA Widget in a graphical chart (doughnut chart) as well as in Tabular form by clicking the right arrow on the widget. The tabular form displays the Status, Branch, name of the Process, Stage Name, Process Reference Number, Customer Number, Currency and Amount.

The Widget should be designed in such a way that the user should be able to view the number of items in each status for all the processes. The widget also has filter option to view the details as per filter criteria.

The SLA Status Widget highlight the tasks that are within SLA (in green), approaching SLA breach (in amber) and that have breached SLA (in red).

The user can view the tasks that are either nearing SLA breach or that have already breached SLA in the **Free Task** and **My Task** queue. The status should be indicated for tasks at both the stage as well as process level by colours such as Red and Amber.

 $\mathbf{r}$ 

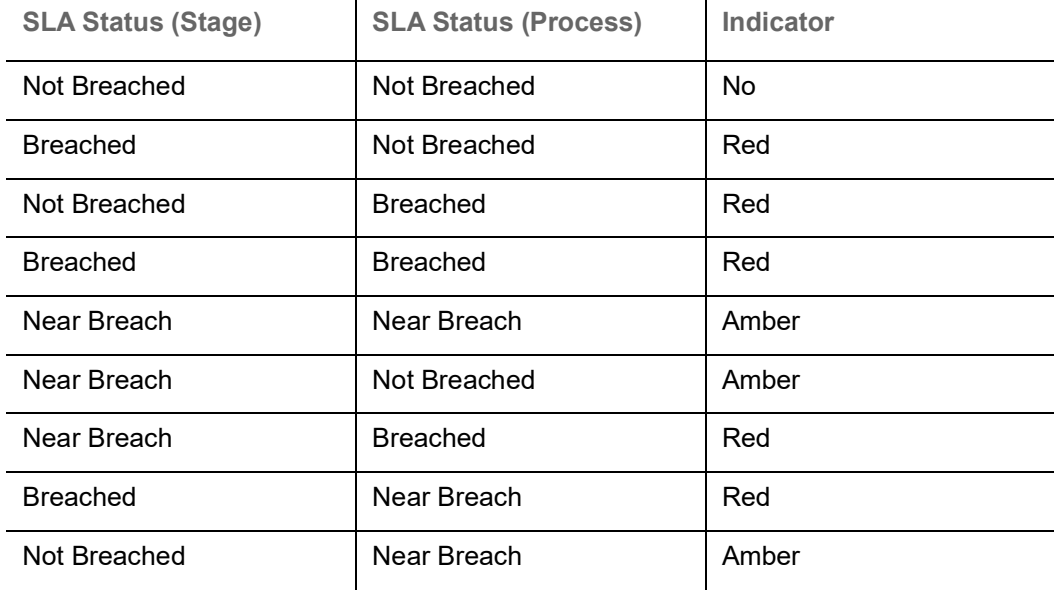

The following table indicates the status for tasks at both the stage as well as process level:

 $\mathbf{r}$ 

<span id="page-10-1"></span>**SLA Widget - SLA Status Summary**

1. Using the entitled login credentials for Registration stage, login to the OBTFPM application.

2. On login, user can view the SLA Widget on the dashboard screen as mapped to the user.

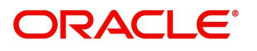

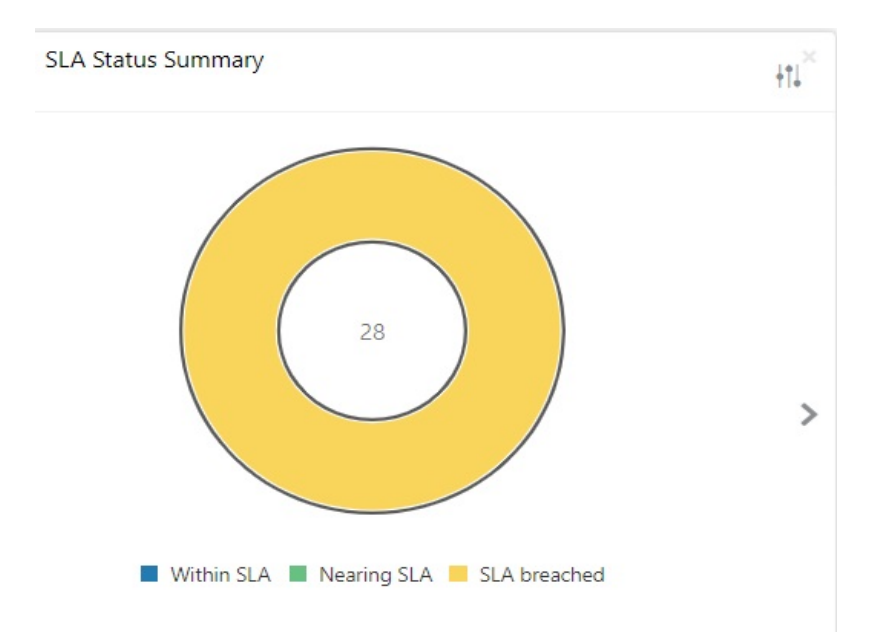

#### 3. Click the Filter By icon on top corner of the Widget.

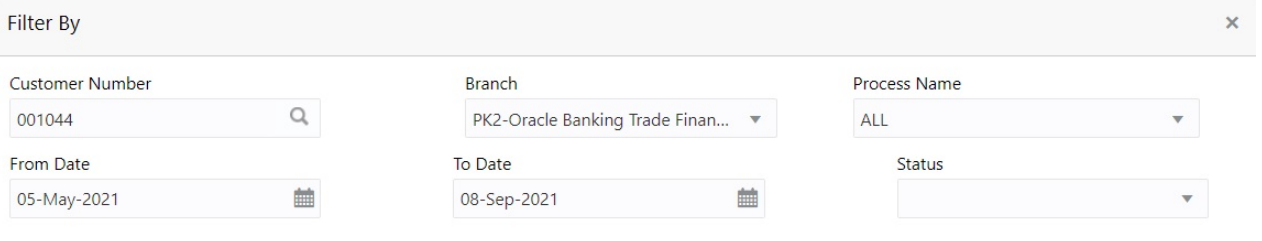

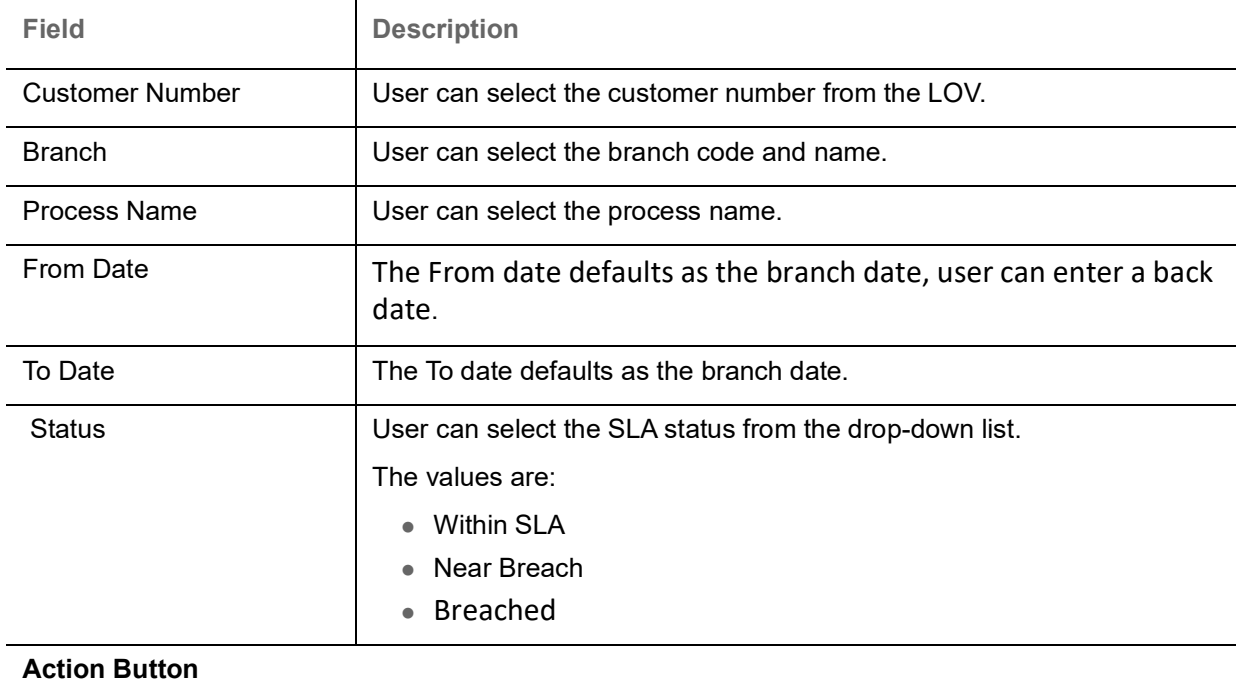

Fetch **Click Fetch to view a detailed table of the task.** 

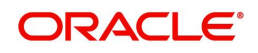

 $F$ etch

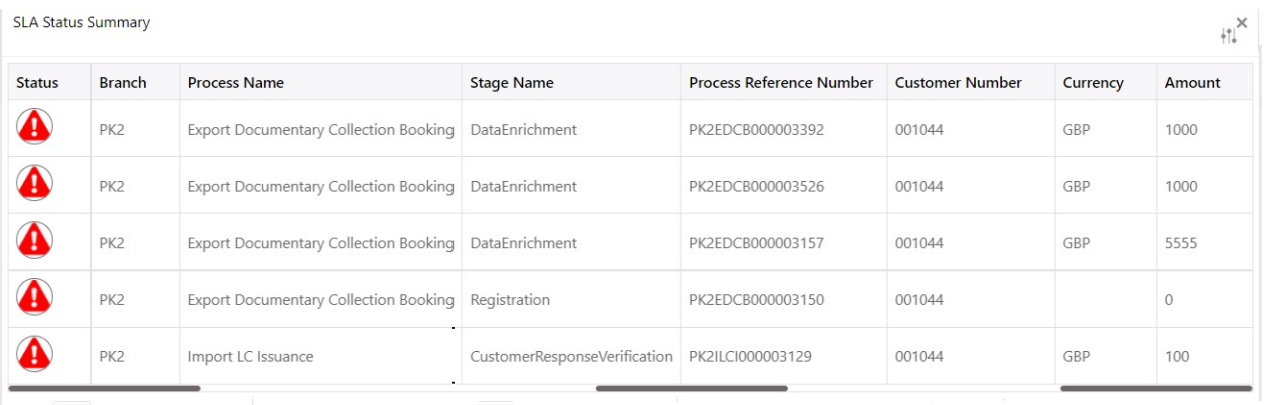

Page 1 of 6 (1-5 of 28 items)  $| K < \rightarrow \rightarrow \rightarrow$ 

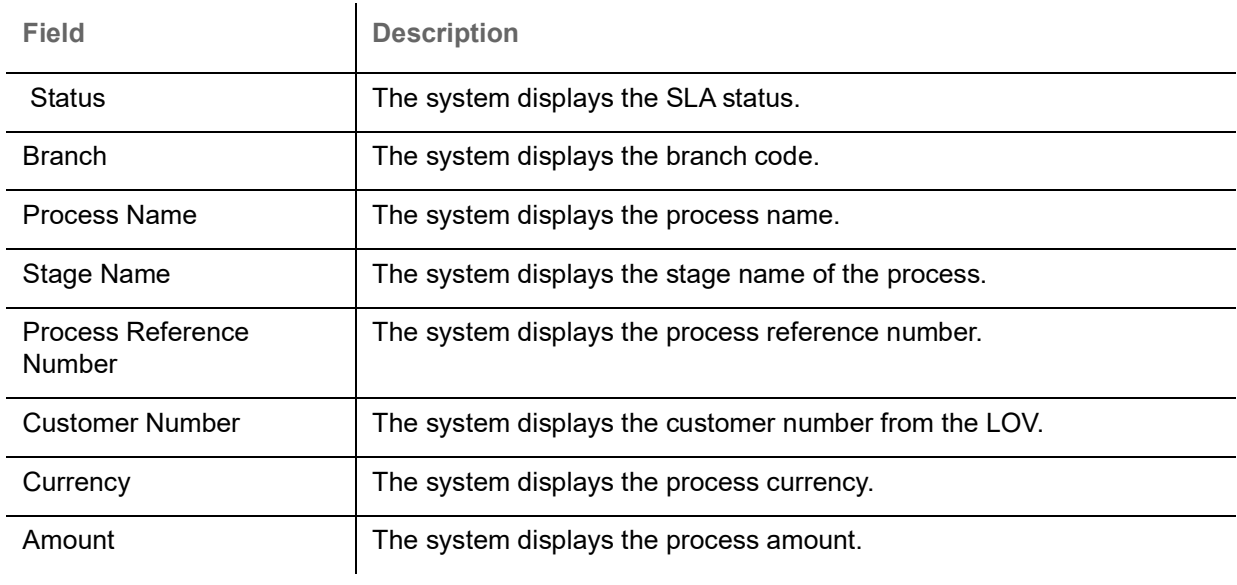

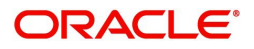

# **Index**

### $\mathbf{A}$

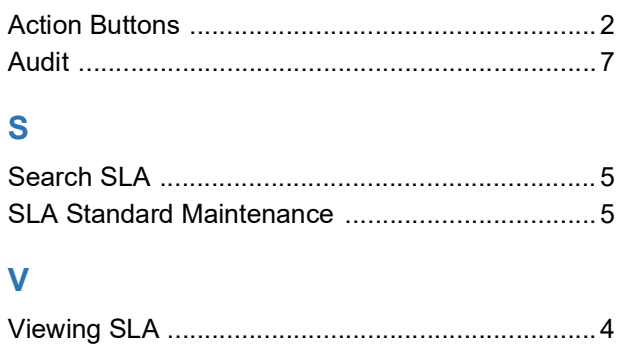

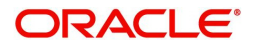

## **Reference and Feedback**

### <span id="page-14-1"></span><span id="page-14-0"></span>**References**

For more information on any related features, you can refer to the following documents:

- Process Code Maintenance User Guide
- Queue Maintenance User Guide

<span id="page-14-2"></span>**Documentation Accessibility**

For information about Oracle's commitment to accessibility, visit the Oracle Accessibility Program website at http://www.oracle.com/pls/topic/lookup?ctx=acc&id=docacc.

### <span id="page-14-3"></span>**Feedback and Support**

Oracle welcomes customers' comments and suggestions on the quality and usefulness of the document. Your feedback is important to us. If you have a query that is not covered in this user guide or if you still need assistance, please contact documentation team.

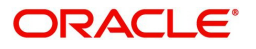